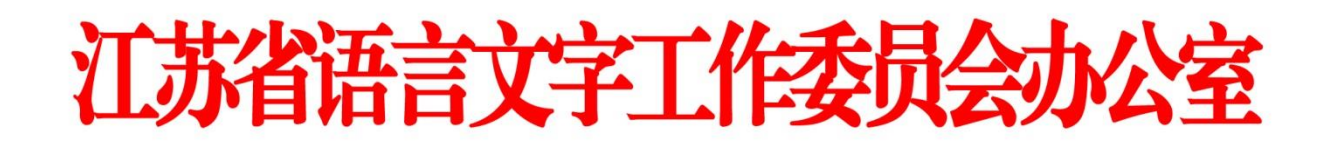

### **一、 注册登录**

使用电脑登录江苏政务服务网 [www.jszwfw.gov.cn](http://www.jszwfw.gov.cn/),

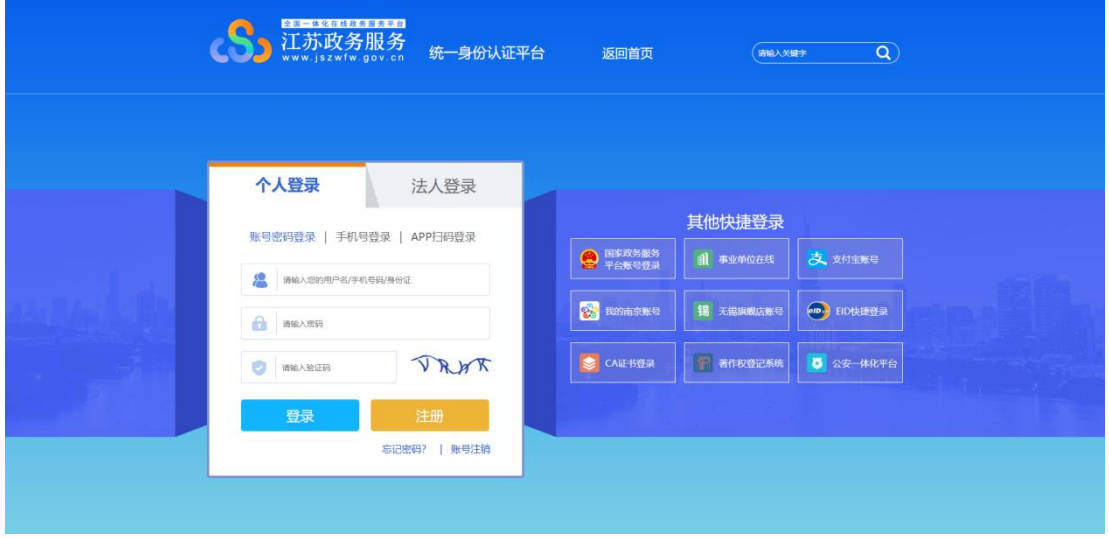

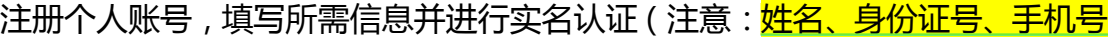

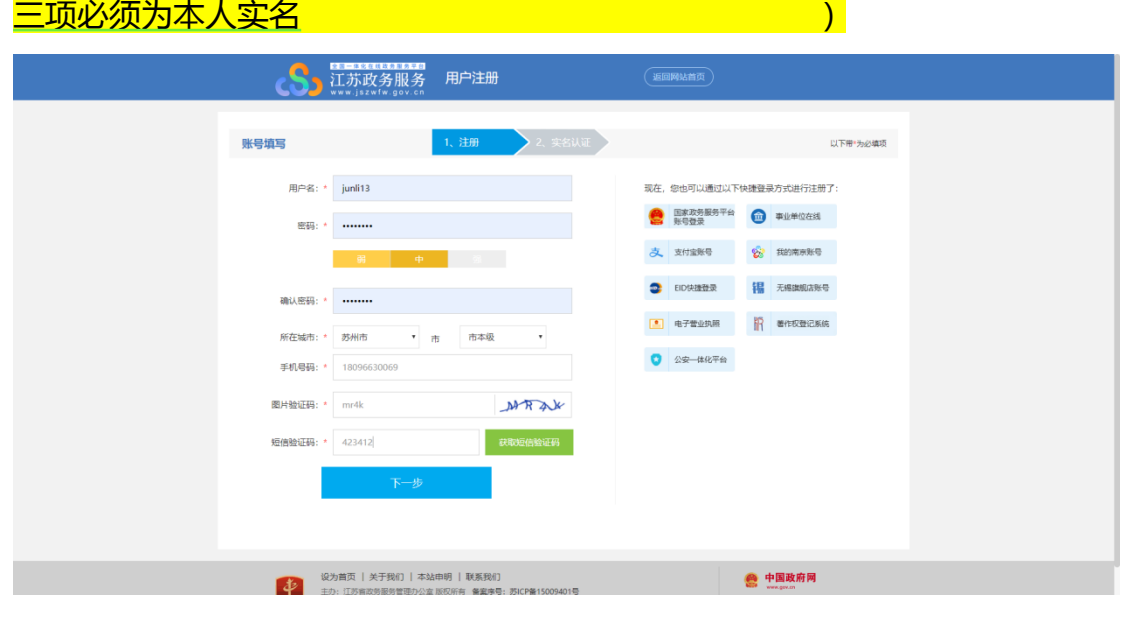

注册完毕后,进行登录。

#### **二、 在线报名**

1. 在江苏政务服务网首页, 横向滚动菜单区域,

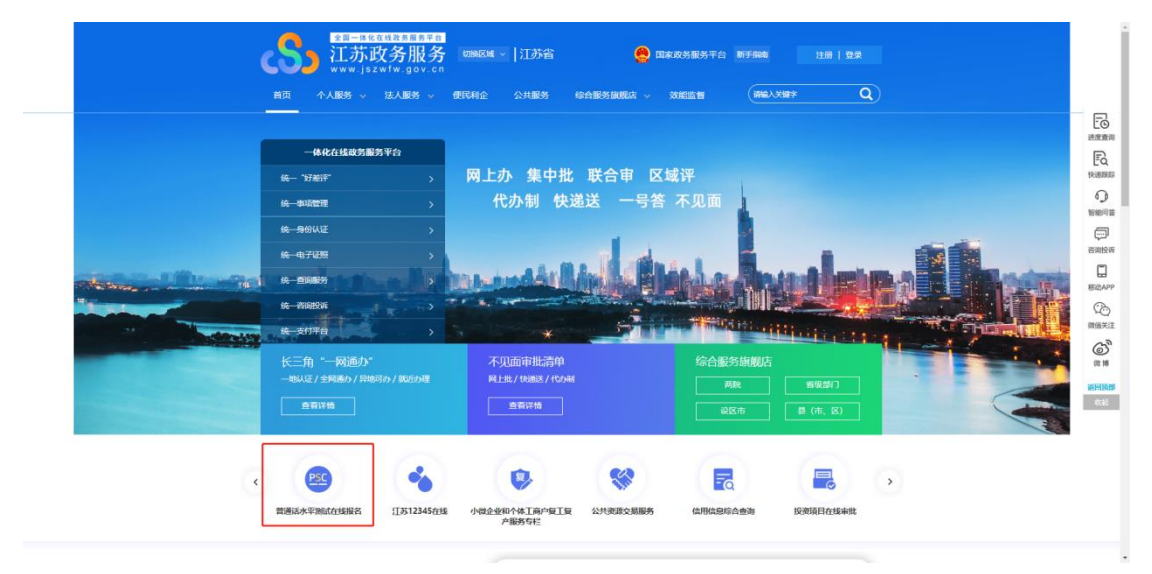

或在"综合服务旗舰店——省教育厅旗舰店"中找到"江苏省普通话水平

测试在线报名",点击进入。

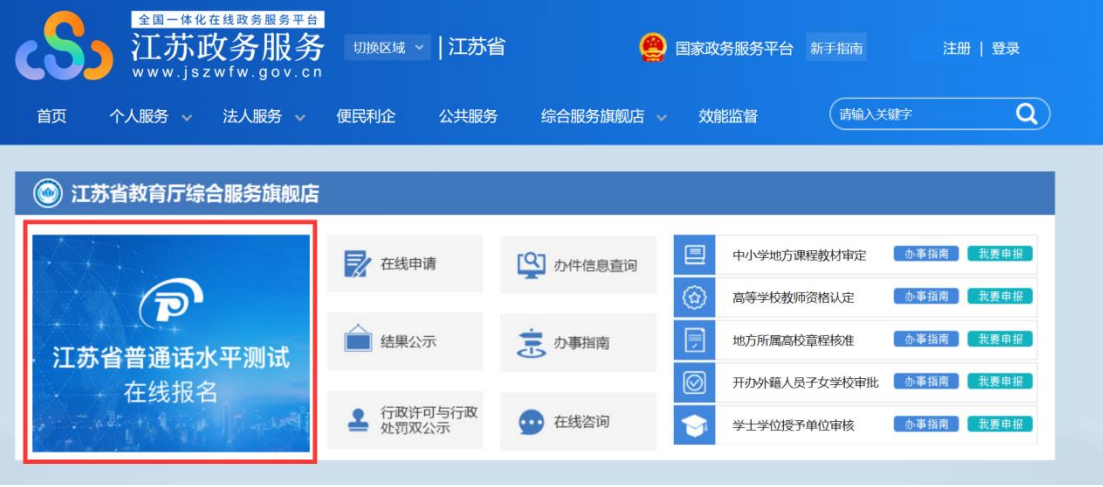

2.仔细阅读"江苏省国家普通话水平测试简介",点击下方"我要报名"按 钮,结合自身实际情况在弹窗中选择所在地。

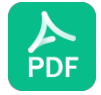

该水印由迅读PDF生成, 如果想去掉该水印,请访问并下载: http://www.pdfxd.com

江苏省普通话水平测试考生在线报名操作手册

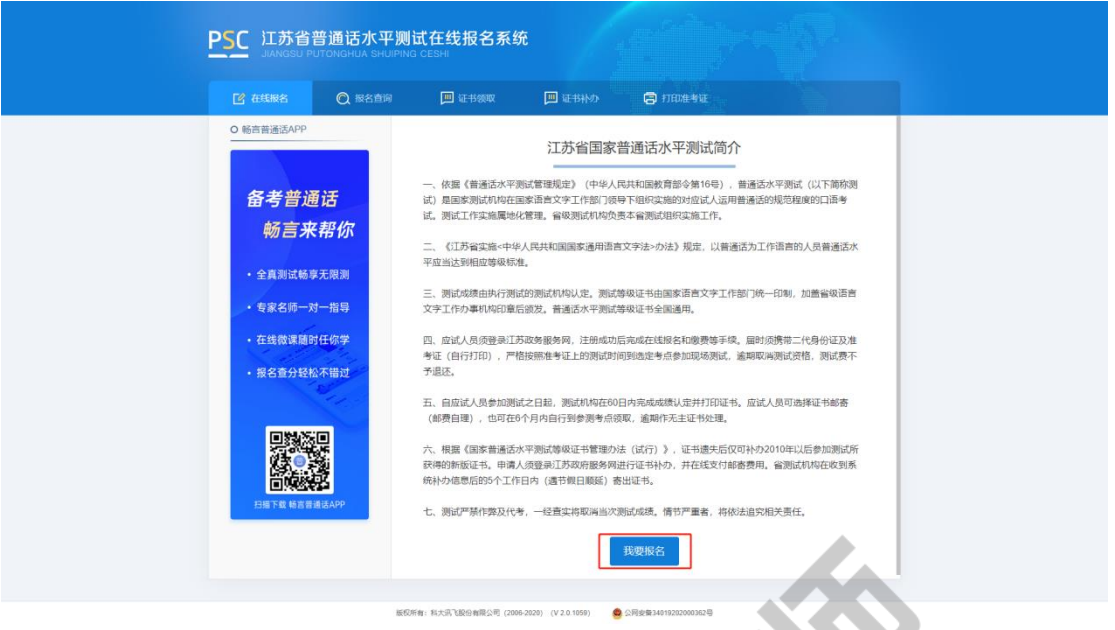

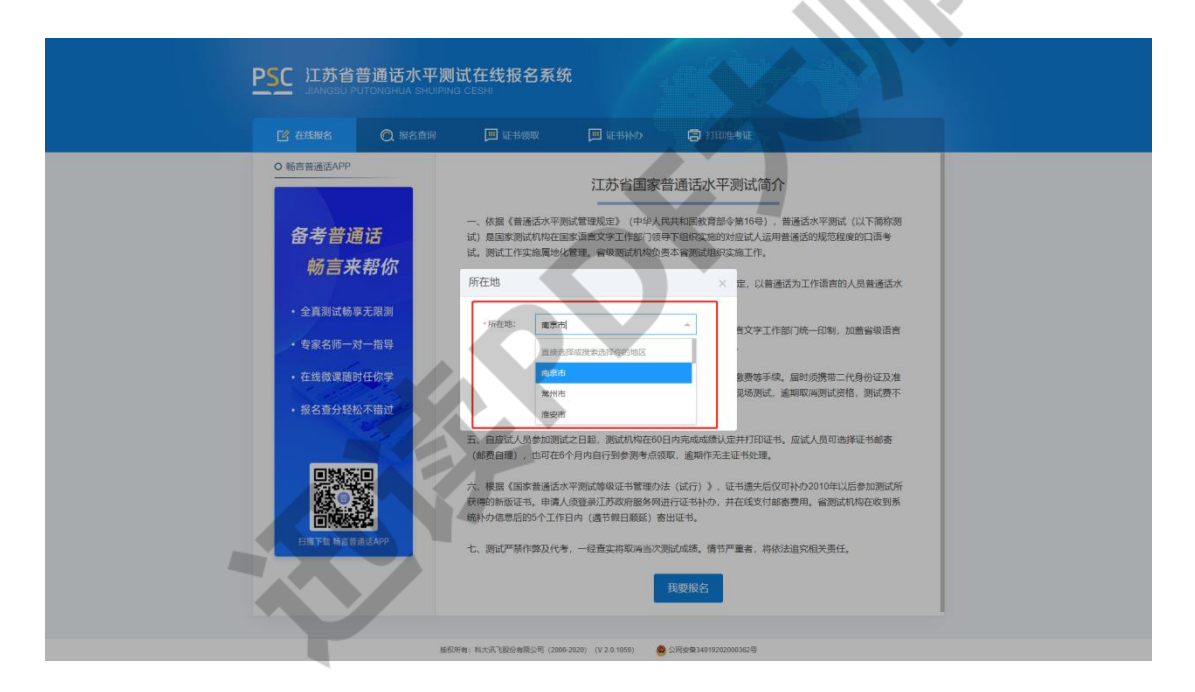

3.选择测试考点及测试时间。考生可以看到开放报名任务,

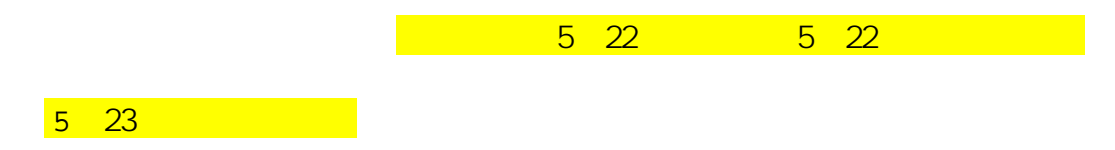

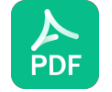

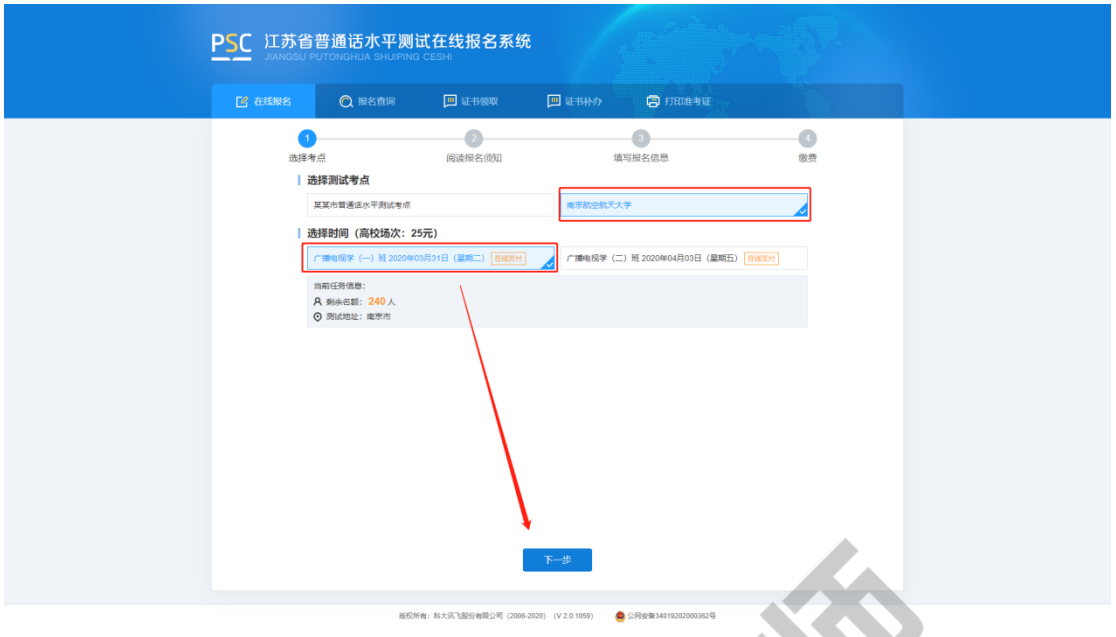

4.阅读"报名须知",10 秒后可点击"下一步"操作按钮。

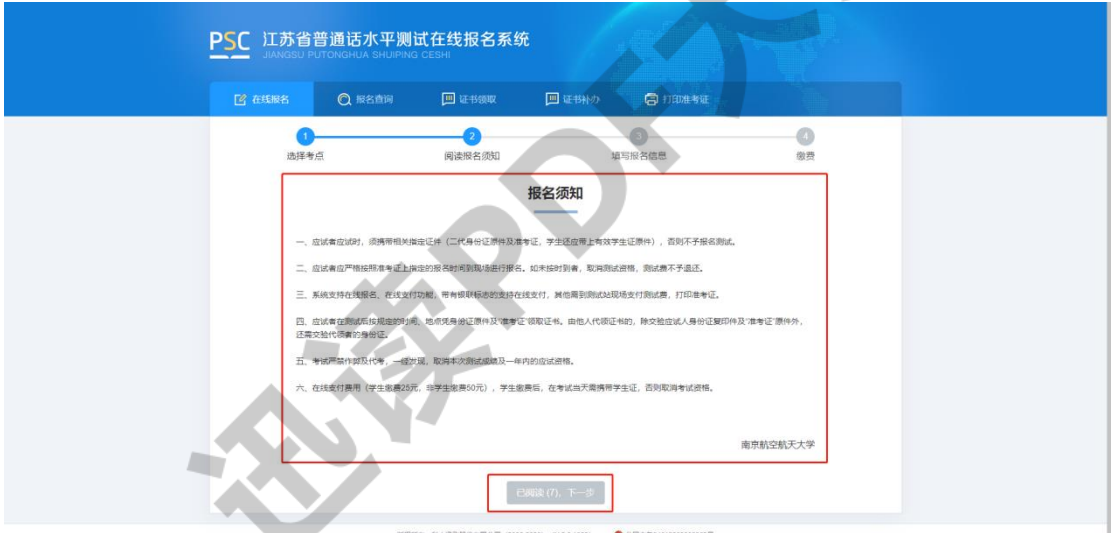

5.填写报名信息。考生姓名、证件类型、证件编号、联系电话为系统自动带 入的用户信息不可修改,剩余项为必填项,请如实填写, 上传本人近期免冠证件照(建议照片的背景色为蓝色、红色或白色,比例建议为

390\*567 像素(宽\*高),格式必须为 jpg 或 jpeg 格式,大小必须小于 1M)。

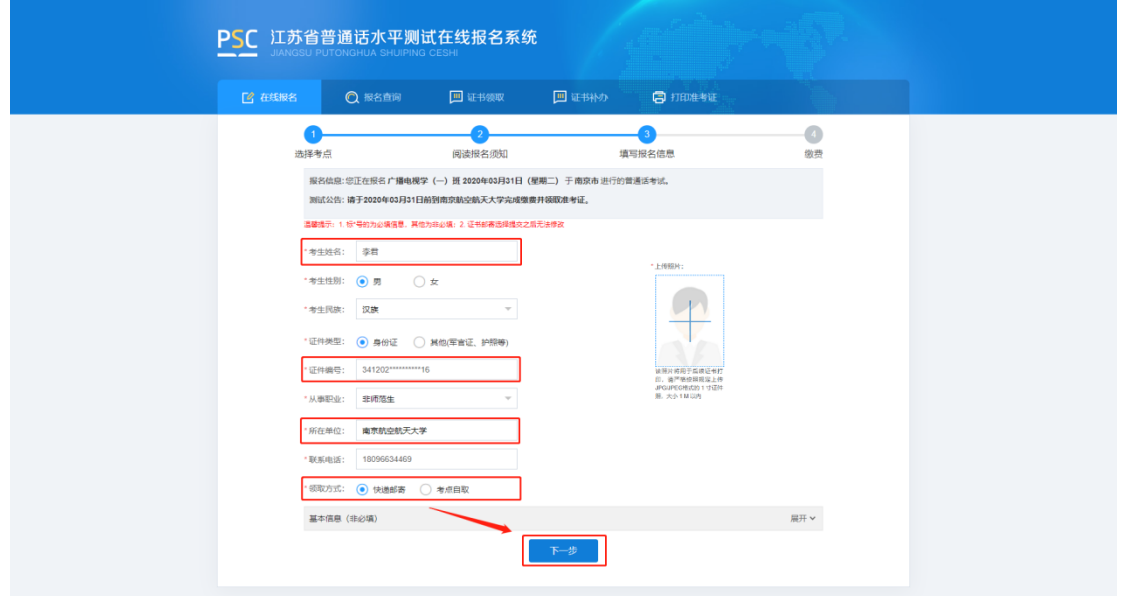

6.核对报名及考生信息并进行验证,若信息有误,点击"修改信息"返回修 改,无误点击"下一步"(注意:信息一旦提交,无法修改)。点击发送短信,正 确点击图片验证,并准确输入手机收到的验证码。<mark>注意 这样的 我们的 我们的 我们</mark>

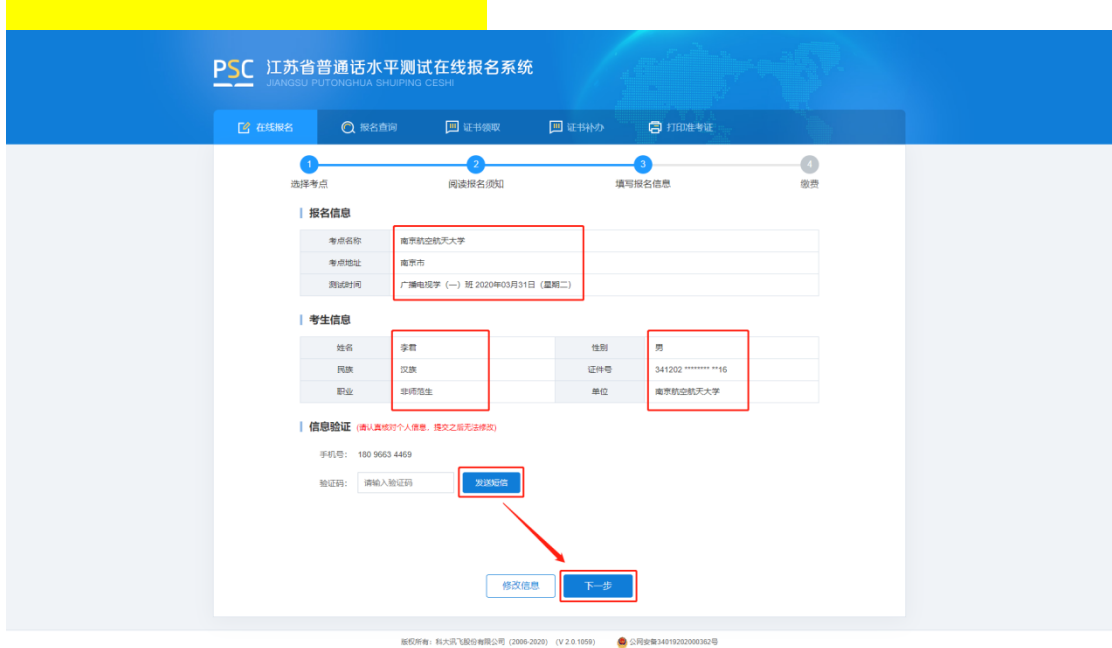

7.在线缴费。选择测试费用及支付方式,点击"去支付",使用微信或支付 宝扫描二维码完成支付。(注意:请在支付时限内完成支付,若在规定时间内不 缴费视为放弃,本次报名无效;缴费报名成功之后不予退款,且不要重复支付)

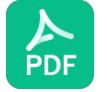

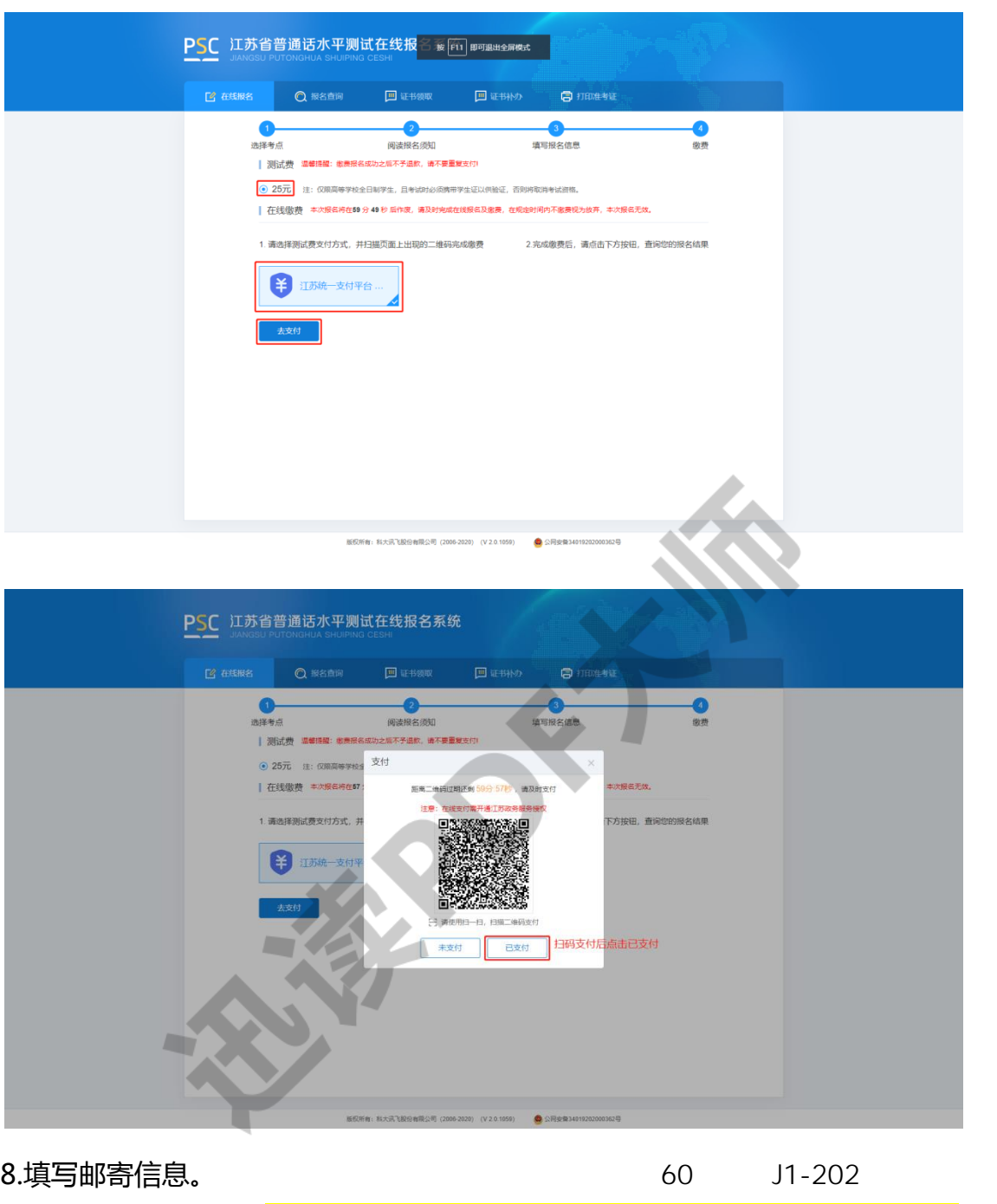

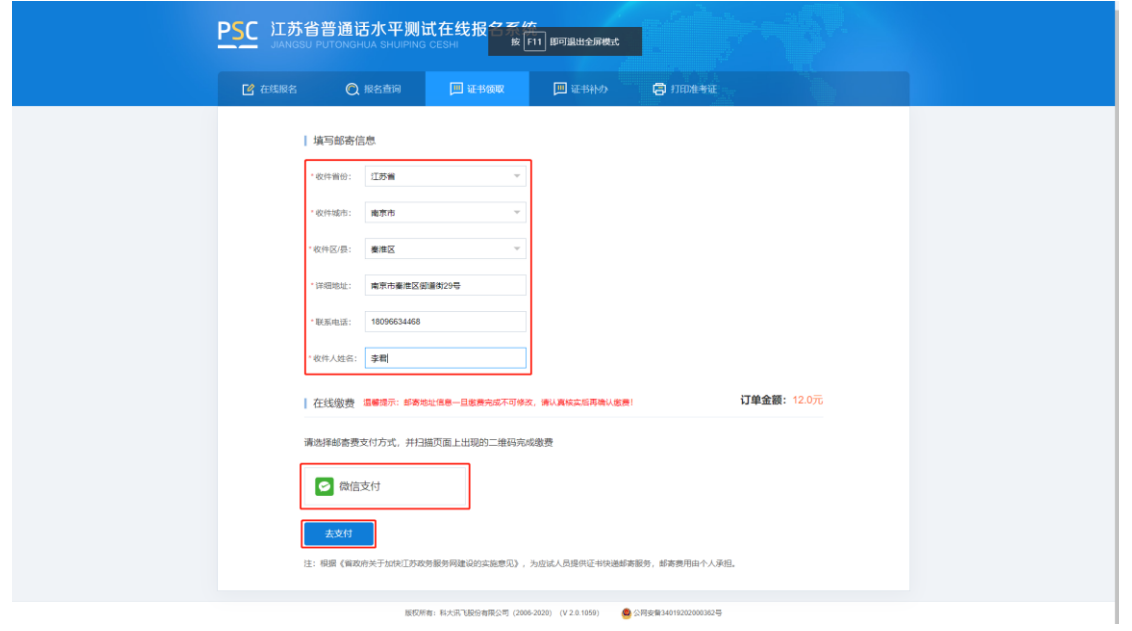

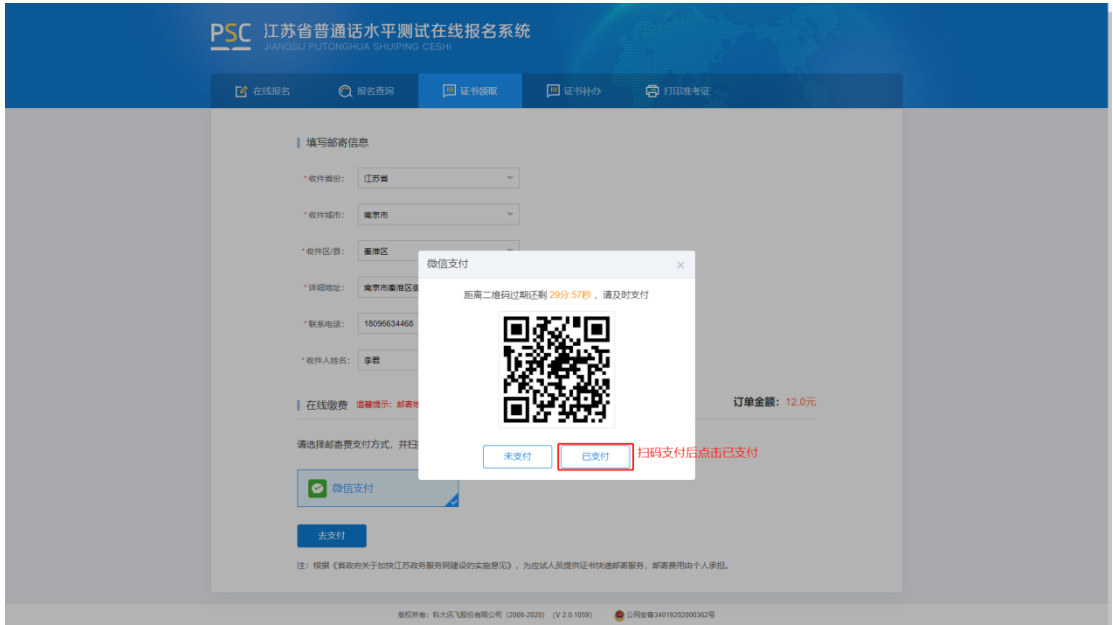

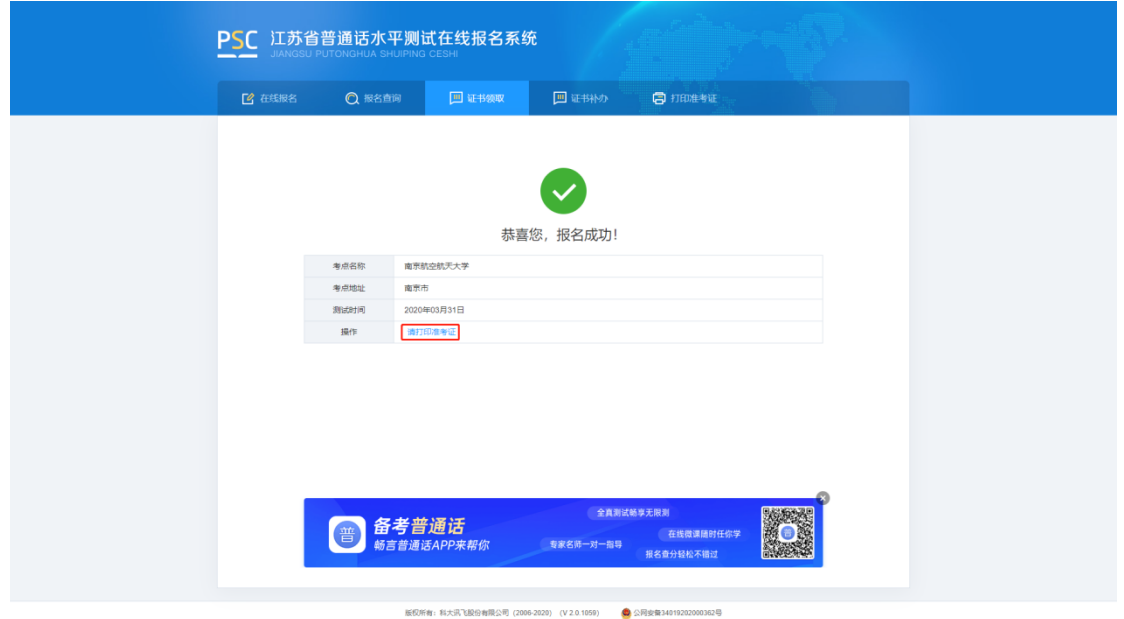

9.打印准考证。从报名成功页面操作栏或菜单栏中"打印准考证",自行打

印准考证。

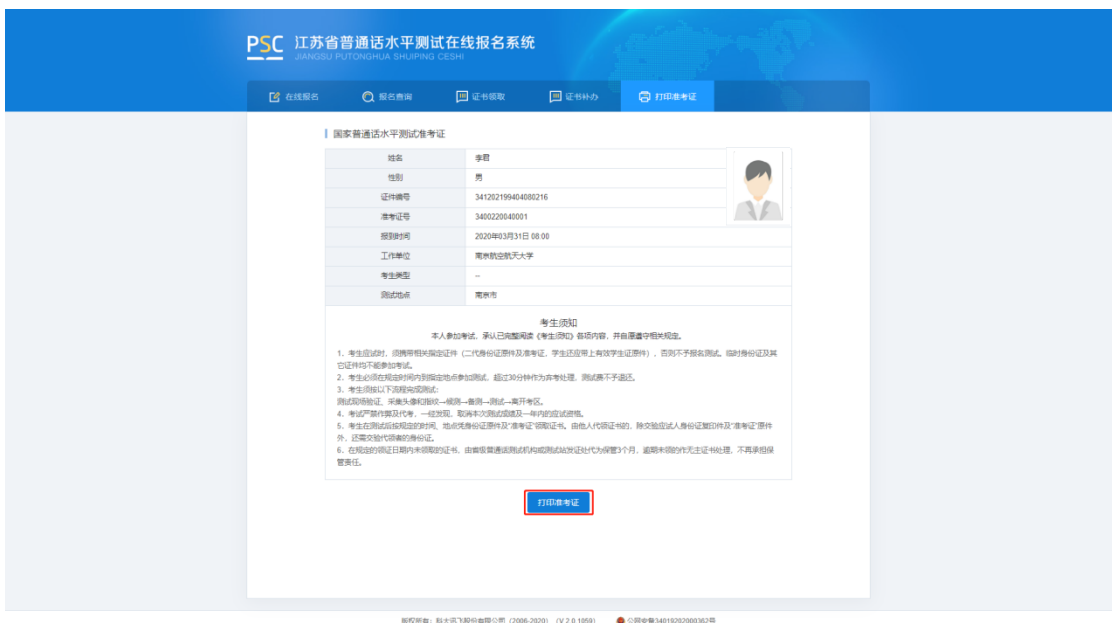

### **三、 报名查询**

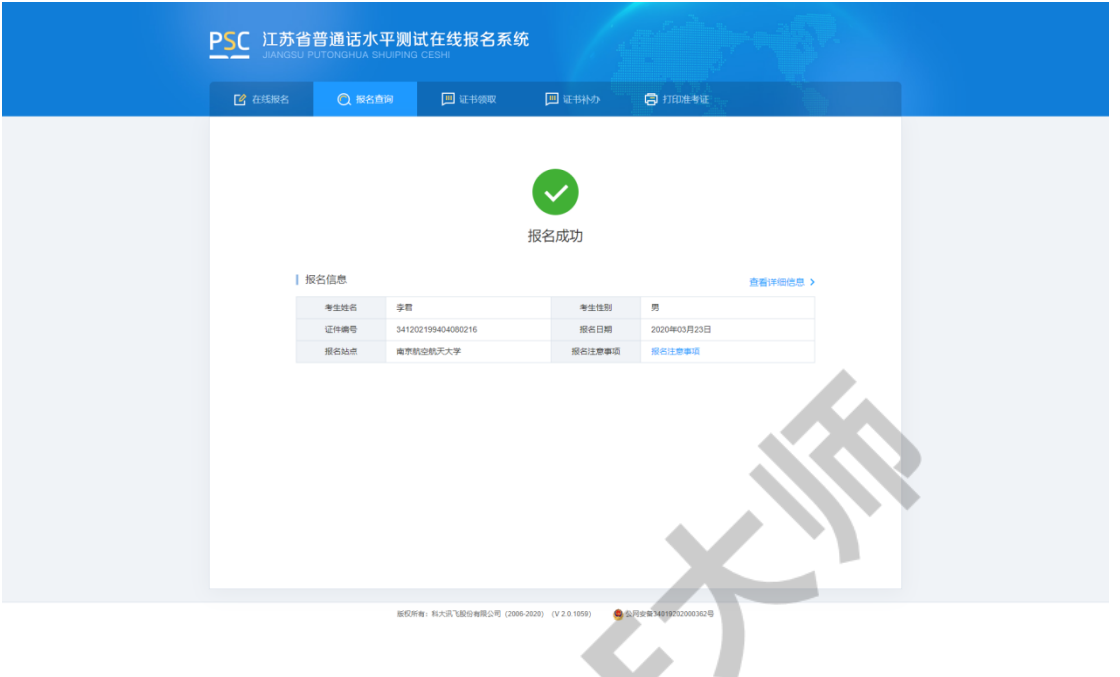

报名成功后,点击"报名查询",可查询报名情况。

### **四、 证书领取**

选择"证书邮寄"的考生,证书将于测试后 60  $\hspace{1cm}$  "

## 如选择自取的,在社会通知学习的,  $\mathcal{R}$

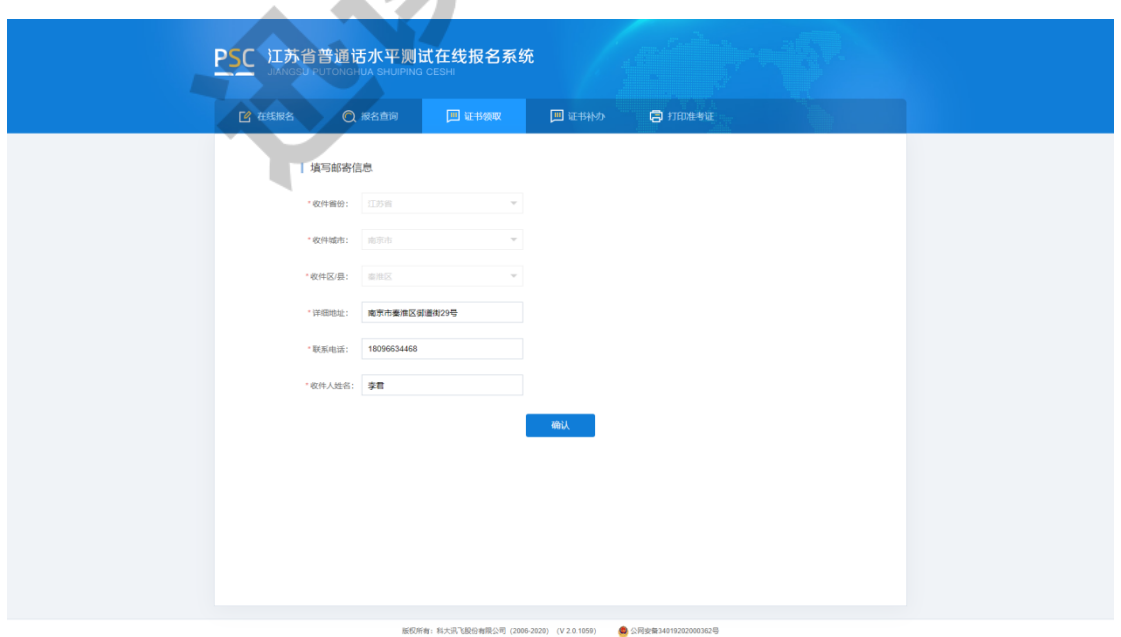

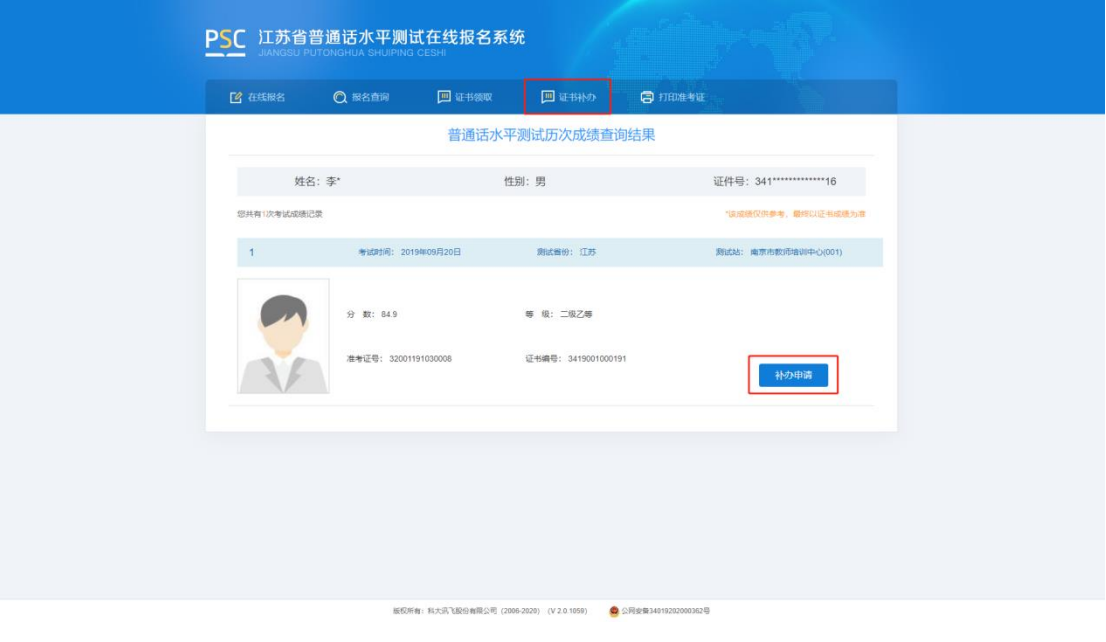

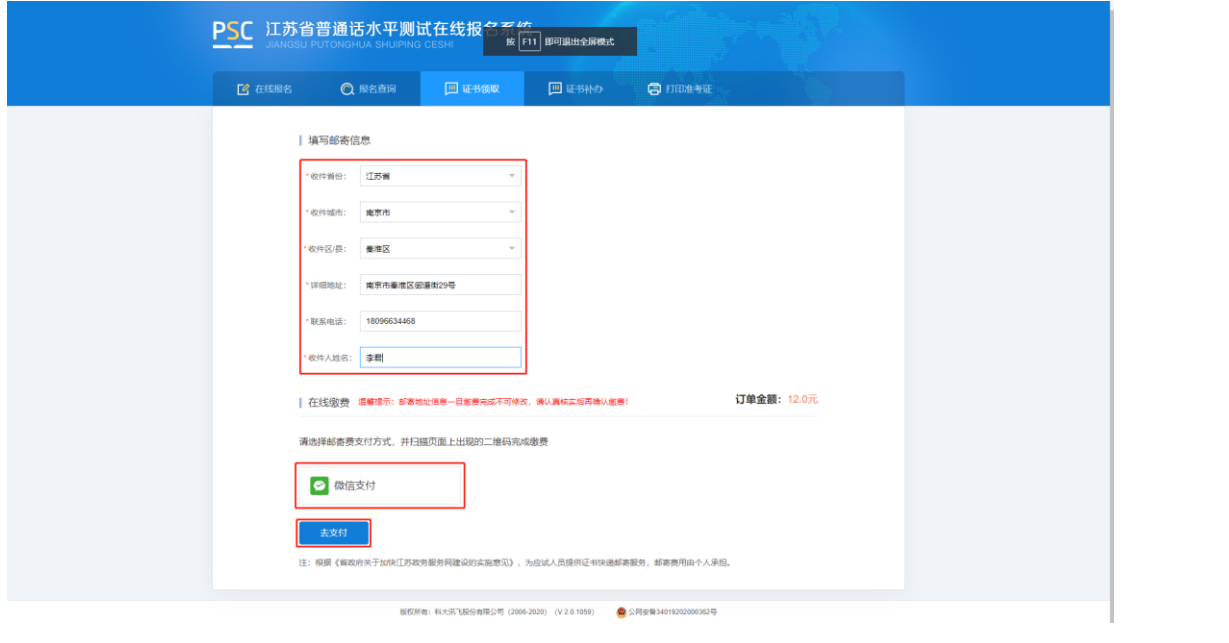